Session 5 Worksheet

## **Skill building task – an overview of an area**

Using Scottish Neighbourhood Statistics - [www.sns.gov.uk](http://www.sns.gov.uk/)

- 1) Go into Standard Reporter
- 2) Choose 'Area Profile' click view report
- 3) Select 'Intermediate geography' from the drop down list as your area type
- 4) Select the IZ zone you are interested in

*(The drop down box lists all IZ zones in Scotland grouped by Local Authority area and labelled with local place names. The IZ zones in East Lothian are not named so use handout to find an area)*

- 5) Click on 'get report'
- 6) Click on the map tab at the top of the report this will let you check that the report is covering the area you expect it to. If not, choose a new IZ zone.

## Looking at the report

a) What IZ area are you looking at? \_\_\_\_\_\_\_\_\_\_\_\_\_\_\_\_\_\_\_\_\_\_\_\_\_\_\_\_\_\_\_\_\_\_\_\_\_\_\_\_\_\_\_\_

b) What is the total population of the area? \_\_\_\_\_\_\_\_\_\_\_\_\_\_\_\_\_\_\_\_\_\_\_\_\_\_\_\_\_\_\_\_\_\_\_\_\_\_

\_\_\_\_\_\_\_\_\_\_\_\_\_\_\_\_\_\_\_\_\_\_\_\_\_\_\_\_\_\_\_\_\_\_\_\_\_\_\_\_\_\_\_\_\_\_\_\_\_\_\_\_\_\_\_\_\_\_\_\_\_\_\_\_\_\_\_\_\_\_\_

\_\_\_\_\_\_\_\_\_\_\_\_\_\_\_\_\_\_\_\_\_\_\_\_\_\_\_\_\_\_\_\_\_\_\_\_\_\_\_\_\_\_\_\_\_\_\_\_\_\_\_\_\_\_\_\_\_\_\_\_\_\_\_\_\_\_\_\_\_\_\_

- c) Which Local Authority ward is it located in?
- d) Looking at the population data

Does your area have more or less children than average for Scotland?

What about older people, or people of working age?

P.T.O.

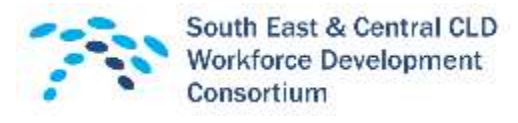

## e) Looking at the Economic Activity data

Compared to the Local Authority, are people in the area you have chosen more or less likely to be income deprived?

\_\_\_\_\_\_\_\_\_\_\_\_\_\_\_\_\_\_\_\_\_\_\_\_\_\_\_\_\_\_\_\_\_\_\_\_\_\_\_\_\_\_\_\_\_\_\_\_\_\_\_\_\_\_\_\_\_\_\_\_\_\_\_\_\_\_\_\_\_\_\_\_\_\_\_\_\_\_\_\_\_\_\_\_\_\_\_

## f) Looking at the Health data

Were there more or less people admitted to hospital for alcohol misuse than average for the ward area?

*(Don't be surprised if this looks like a really high number for a small area – remember that the number is Standardised at per 100,000 people. This makes comparisons between different sizes of areas possible, but does not show the actual number of people hospitalised – although you can work it out)*

\_\_\_\_\_\_\_\_\_\_\_\_\_\_\_\_\_\_\_\_\_\_\_\_\_\_\_\_\_\_\_\_\_\_\_\_\_\_\_\_\_\_\_\_\_\_\_\_\_\_\_\_\_\_\_\_\_\_\_\_\_\_\_\_\_\_\_\_\_\_\_\_\_\_\_\_\_\_\_\_\_\_\_\_\_\_\_

*g)* Looking at the Education, Skills and Training Data - How many children are in Primary School in the area? Where did this information come from? *(To find out click on the topic descriptor – it will turn red and a pop-up will appear saying 'click to view meta-data'. The meta-data (basically a description of what the topic means and where the information has come from) will appear at the bottom of the report)*

\_\_\_\_\_\_\_\_\_\_\_\_\_\_\_\_\_\_\_\_\_\_\_\_\_\_\_\_\_\_\_\_\_\_\_\_\_\_\_\_\_\_\_\_\_\_\_\_\_\_\_\_\_\_\_\_\_\_\_\_\_\_\_\_\_\_\_\_\_\_\_

More questions over the page………

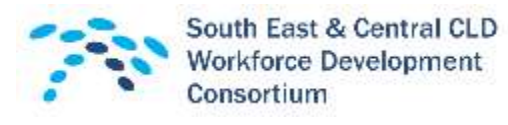

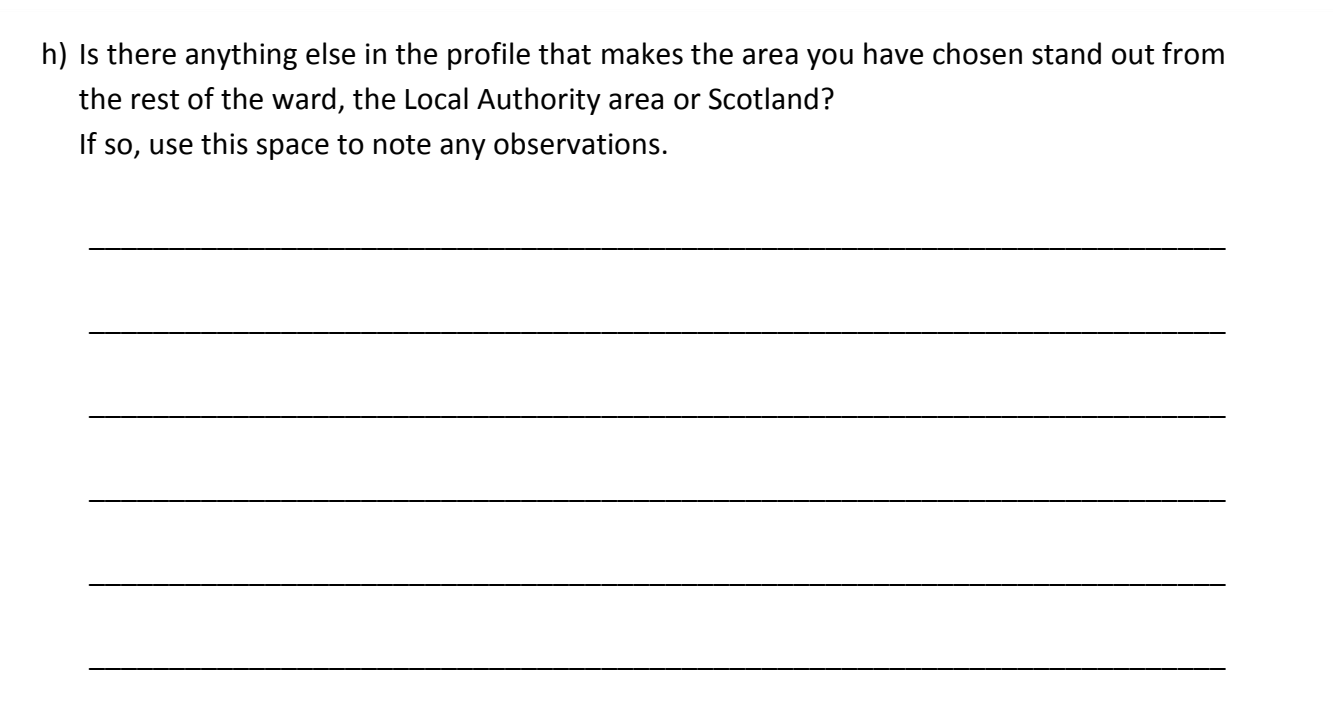

Session 5 Worksheet

Before leaving this website go to the bottom of the report and click on **PROFILE DOWNLOAD**.

This will create a PDF file for you containing all the profile information. **PRINT** this report – we will come back to it later in the session.

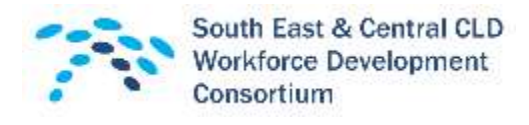